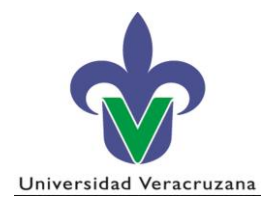

## **Subproceso: Permanencia**

## **Instructivo SIIU Inscripción en Ventanilla CIMI (AE-P-I-21)**

Contenido

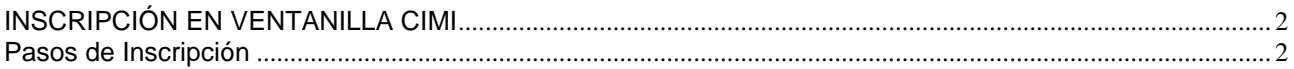

## <span id="page-1-0"></span>**INSCRIPCIÓN EN VENTANILLA CIMI**

## <span id="page-1-1"></span>**Pasos de Inscripción**

- 1. En la pantalla inicial anotamos la forma **SFAREGS**, sale una primera vista y presionamos **X** (salir).
- 2. Ya en la pantalla principal de **SFAREGS** anotamos: periodo, matrícula y presionamos bloque siguiente (ubicado en la barra de herramientas).

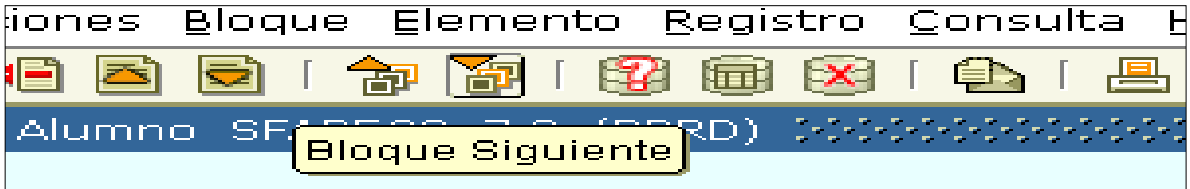

3. Ingresamos a la pestaña contigua a la de Inscripción, la que dice **Periodo Alumno,**  anotamos el bloque correspondiente y presionamos guardar, regresamos a la pestaña de Inscripción.

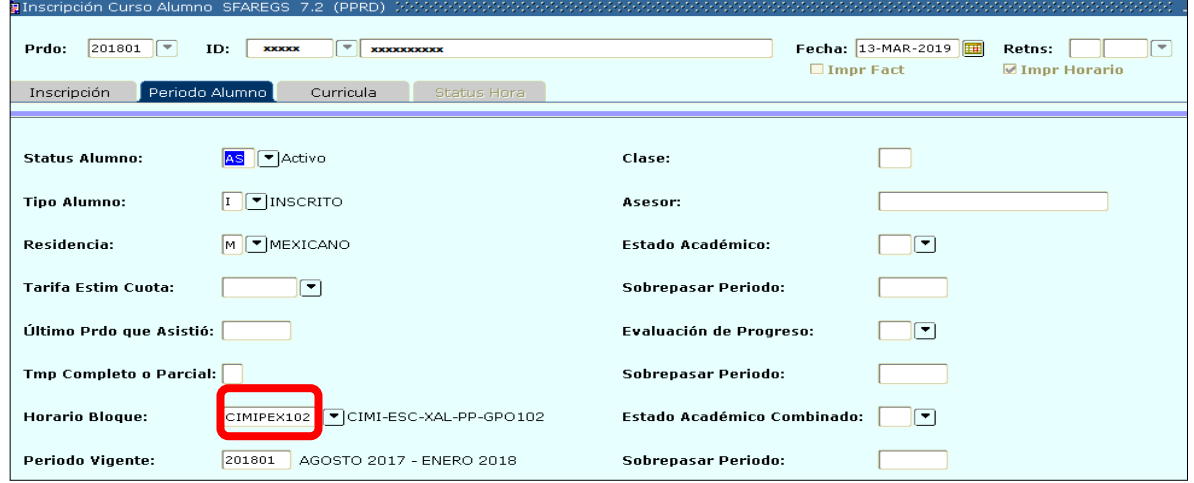

4. Estando ya en la pestaña de Inscripción, entramos a OPCIONES (ubicado en la barra de herramientas) y entramos a la forma **SGASADD**, **Atributos y cohortes de Alumno,** ingresamos a **mantenimiento** y presionamos **copia de cohorte**; presionamos bloque siguiente y actualizamos marcando **copia de atributo**, así mismo respetamos los atributos del alumno que son E-ES, M-BL, R-08 y S-0? ( dependiendo el semestre). Guardamos presionamos **OK** sobre el mensaje emergente y presionamos **X** (salir) y regresamos a **SFAREGS**.

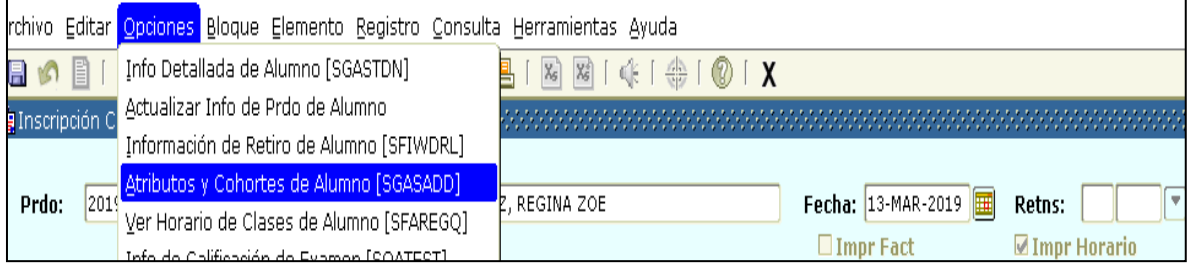

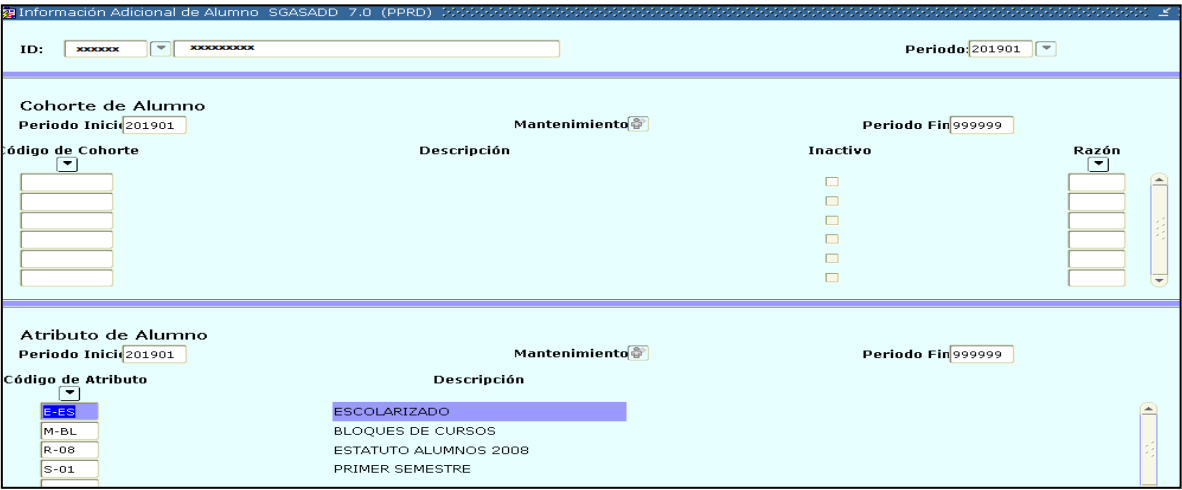

5. Ya estando en **SFAREGS** con el mouse activamos el cuadrito "Proc Bloque" y se cargan en automático los NRC que ingresamos previamente en el bloque de la programación académica y en el caso de los Instrumentos individuales, nos posicionamos abajo del último NRC registrado e ingresamos el NRC correspondiente al instrumento particular de los alumnos, presionamos guardar 3 veces y continuamos con el siguiente alumno.

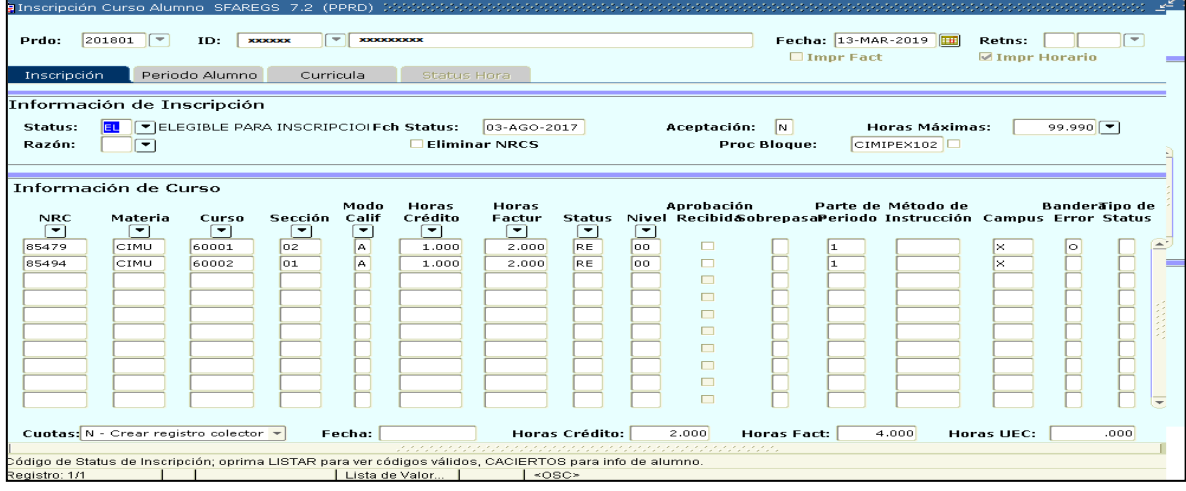